# **Riipen**

## **Educator 101**

Hello and welcome to Riipen! We're excited that you've chosen to join our community of educators and organizations in order to facilitate work-integrated learning experiences for your students. Your experience will consist of three main segments:

- 1. Before Matchmaking
- 2. During Matchmaking
- 3. After Matchmaking

Like any fruitful relationship, there are things you can do to set up for success at each stage. So let's dive in!

### **Before Matchmaking**

- Book a Riipen *Matchmaking Session* to go through these next steps:
	- Sign up to your school portal on Riipen (our team will send you a special link to join your school portal)
	- Create your course/internship page
		- Click the "Create Course" button on your [Dashboard](https://app.riipen.com/me/dashboard) (or click "Create Internship Program" from your [Internships Program](https://app.riipen.com/me/internship_programs) page). Here you'll see the option to create a page from scratch, use a template, or duplicate a page you've created in the past.
		- Follow the step-by-step wizard to post the page. (Click "Exit" to save your work as a Draft on any step of the wizard)
		- If this is your first time on Riipen our onboarding team will also be there to help you **with creating a draft and initial matchmaking**

# **During Matchmaking**

All of your courses and internships can be accessed from your **Dashboard**. You can access this at any time by clicking on your own initials/profile photo in the top right. Here are some key icons:

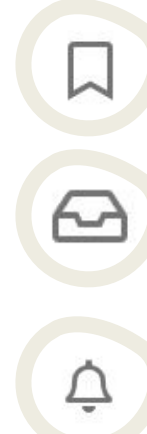

**[Bookmarks](https://app.riipen.com/me/bookmarks)** - Find pages you've bookmarked

**[Requests](https://app.riipen.com/requests)** - Manage project requests and check their status

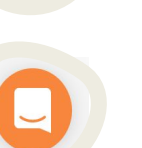

**[Messages](https://app.riipen.com/messages)** - Send and receive messages from organizations and students. Respond to requests.

**Help Centre** (located on the bottom right) - the quickest way to reach our team if you have any questions or technical issues. From here you can access our live chat and find a collection of resources.

**[Notifications](https://app.riipen.com/notifications)** - Get notified of any new activity on your account

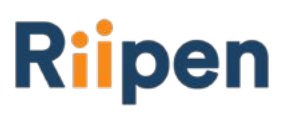

- Once your course/internship page is posted, you can connect with organizations by:
	- Requesting project from your [Bookmarks](https://app.riipen.com/me/bookmarks) and the [Project Library](https://app.riipen.com/search/projects)
		- Click 'Request Project' on the top right corner of a Project page to initiate the request
		- Tip: Send **at least 3 requests** for every **1 project** you want
- Using your Riipen page to promote your course/internship and invite partners from your own network to join
- Responding to organizations that requested to connect with you **within 2 business days**

### **After Matchmaking**

1. Before the project begins, you want to invite your students to join your course/internship page. This will help students make the most out of their Riipen experience. There are a few ways to do this:

#### **Option 1: Students Signing Up Directly**

The access code can be found on the "Students" tab of your course/internship page under "Invite Students".

#### **Option 2: Inviting Students to Teams**

You can invite students to projects and form their teams. Click "Create Team" from the "Projects" tab of your course/internship page to invite students into teams by email addresses.

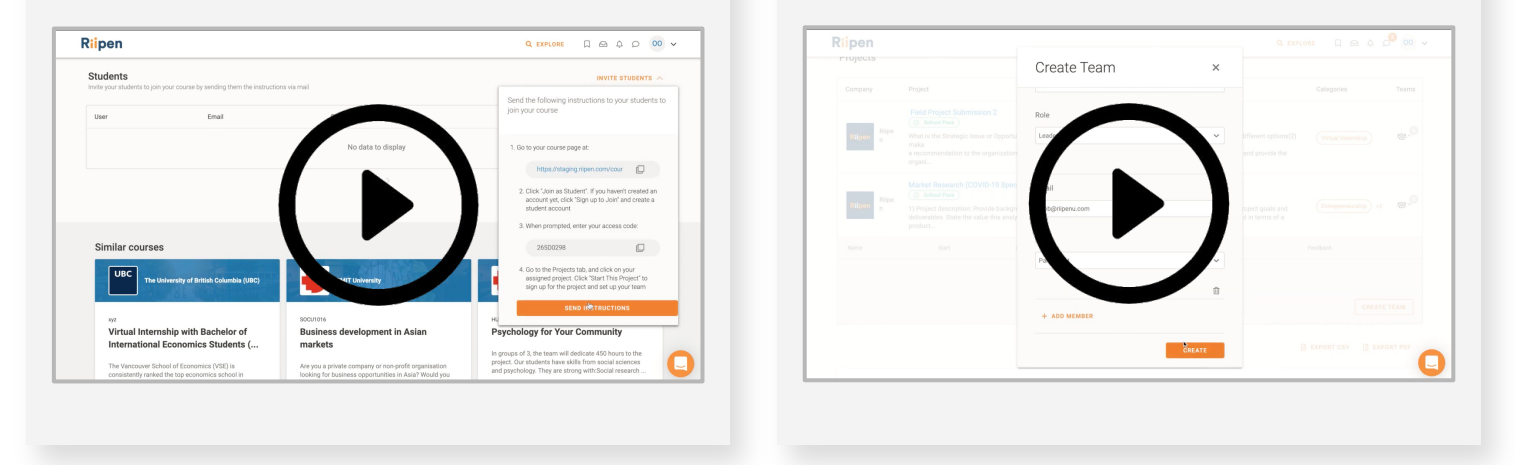

Click **[here](https://help.riipen.com/en/articles/4055083-how-do-educators-get-their-students-signed-up)** for more information.

2. During the project you can manage the experience from the 'Projects' tab on your course page. From here you can:

- Check team progress on milestones
- Chat directly with each student team

**Note**: A week before the project starts. You will be provided information to send to your students about how to join your course/internship page and how to prepare for the project/internship.

### **We look forward to supporting you through your Riipen experience!**